# **IDOT – Getting Around Illinois Interactive Map**

# **Quick Reference Guide**

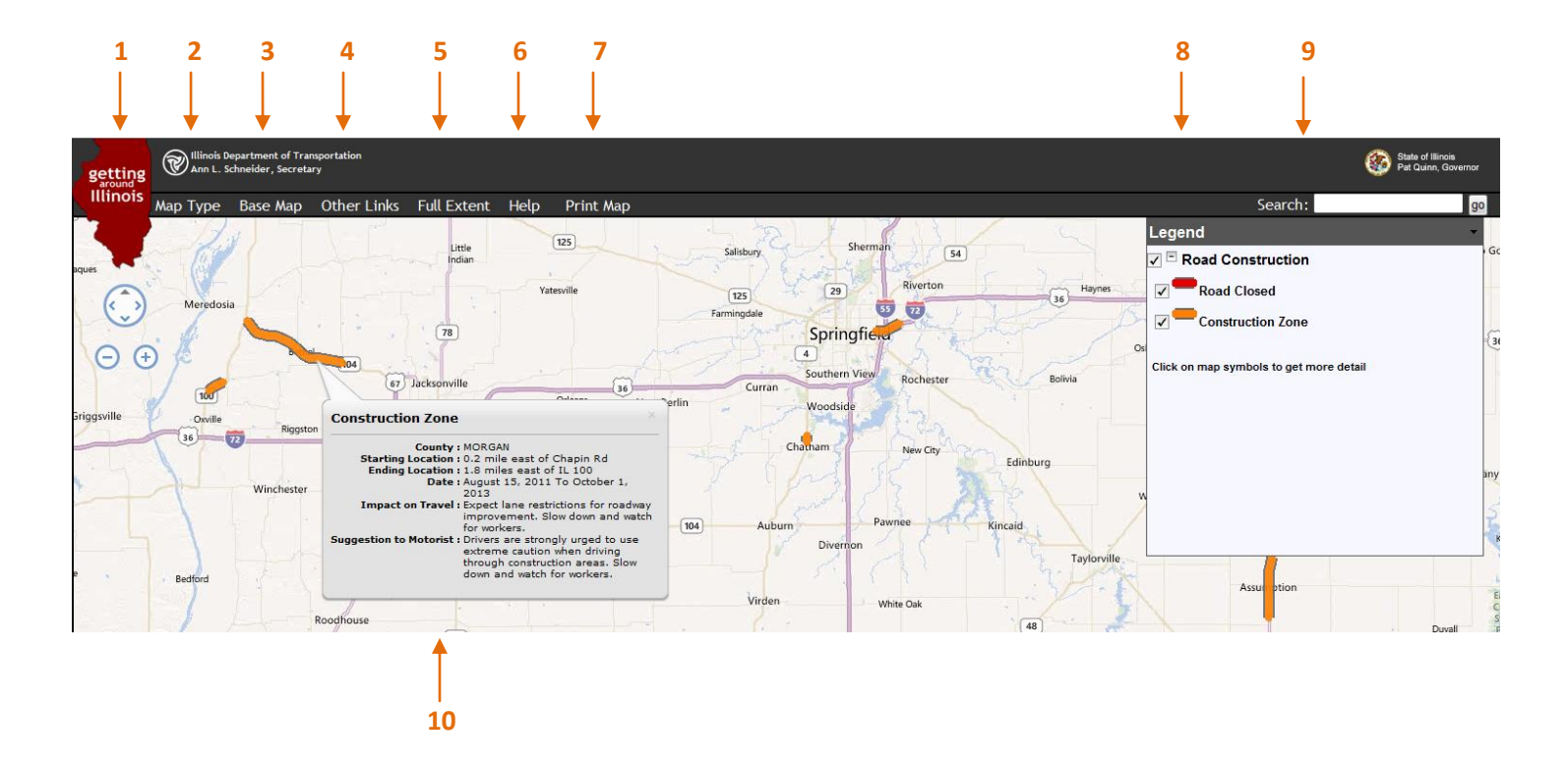

## **1) Navigation Tools**

The Navigation tools are used to reposition the visible area on the map display.

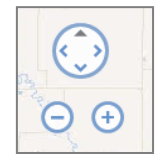

Zoom In

Clicking on the Zoom In button will zoom in on the map and show the map with more detail. The mouse wheel can also be used to zoom in on the map by scrolling forward with the wheel.

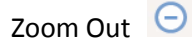

Clicking on the Zoom Out button will zoom the map out and show the map with less detail. The mouse wheel can also be used to zoom out by scrolling backward with the wheel.

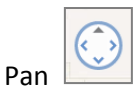

To Pan the map, click on the arrow in the desired direction to reposition the map. The mouse can also be used to pan the map - hold down the left mouse button and drag the map to the desired location.

Clicking on the circle in the middle of the Pan tool will set the map extent to the State of Illinois boundary.

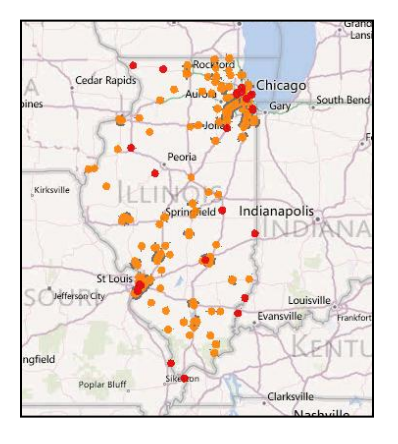

 *Full Extent View*

## **2) Map Type**

This menu option allows the user to select from a list of preconfigured maps that have specific data layers already visible. Map Types include Construction, Traffic Count, Truck Permit Routes, Roadway Weather Info System, Planning and Programming, Designated Truck Routes, E85 Biodiesel Stations, and Outdoor Advertising Signs.

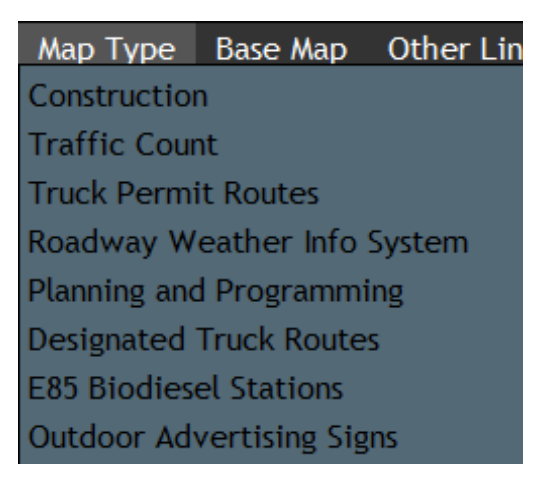

*Map Type Options*

#### **3) Base Map**

This option allows the user to set the underlying map display as **Aerial**, **Aerial with Labels**, or **Roads**. The **Aerial** base map presents aerial imagery. The **Aerial with Labels** presents aerial imagery with road, town, and county labels. The **Roads** base map will present a map showing a traditional depiction of roads, towns, lakes, streams, etc.

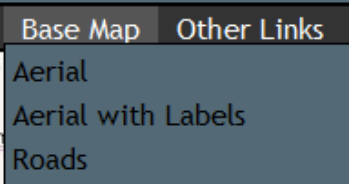

 *Base Map Options*

### **4) Other Links**

The Other Links option expands to provide links to other IDOT related websites.

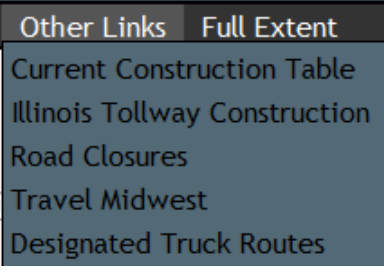

 *Other Links Options*

## **5) Full Extent**

Clicking on the Full Extent option also sets the map extent to the State of Illinois boundary.

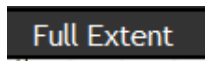

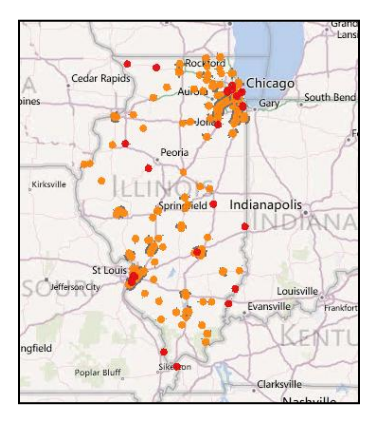

 *Full Extent View*

## **6) Help**

Clicking the Help option displays the User Reference Document for the website.

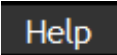

## **7) Print Map**

The user has the ability to print the current map image by clicking on the Print Map option.

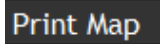

A Print Map dialog box is displayed with a default title and a 'go' button shown.

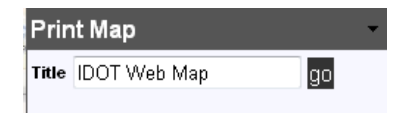

 The user has the option to change the title on the print out, simply by entering a new title in the Title textbox. When ready to print, click the 'go' button. A print preview is displayed as well as the Windows print dialog box. The default printer will be selected as the intended printer. Enter any print parameters and click 'Print'. To close the Print Map dialog box, click the triangle in the top right corner of the box.

### **8) Legend**

The Legend lists the data layers included on a map. Map layers are turned on/off using the checkbox  $\blacksquare$  next to the layer name. The data layers are set to turn off at certain map extents. If the data layer names and the checkboxes are grayed out, they have been turned off at that particular map scale. Zoom in on the map to view the data and reactivate the legend checkboxes.

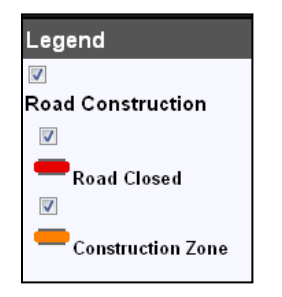

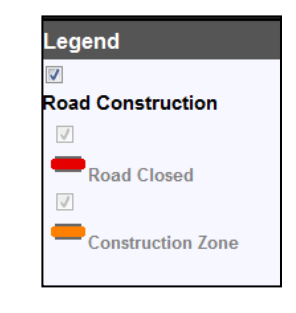

 *Data layers at a visible extent Data layers turned off when zoomed out*

The Legend can be turned on and off. To hide the Legend, click the triangle in the top right corner of the box. To display the Legend, click the 'Legend' button on the menu bar.

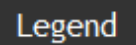

The Legend can also be moved around on the map. Hold down the left mouse button and drag the Legend window.

## **9) Search**

To search for a specific location, type an address, city or point of interest in the text box and hit 'go'. If the search location is found, the map will zoom to the specified location.

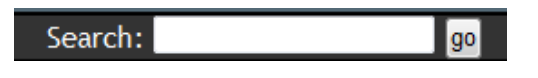

If the location that is found is not in Illinois, a message box alerts the user.

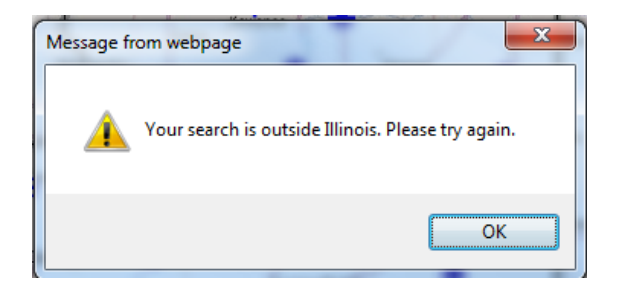

If no valid location is found, the map is reset to the State of Illinois.

#### **10) Identify**

The user has the ability to click on a feature to see additional information about that feature. A popup is displayed which lists available details on the feature.

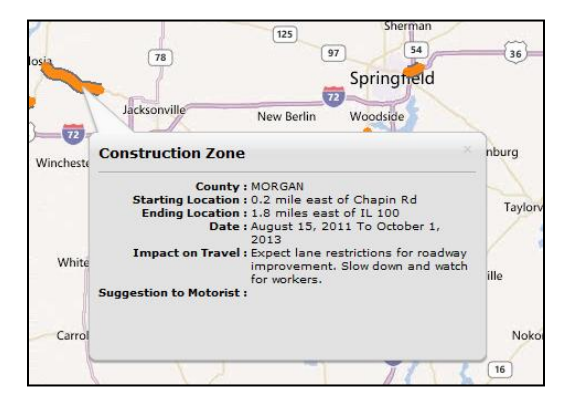

Note – the Map Type **Outdoor Advertising Signs** does not have any additional data to display.